# **Generate slides - Visual line builder**

You can create slides containing the articles you want using the Visual line builder template. To do so, click **Generate**, the following window appears:

| Generate Slides      |                                    |                            |                          |          |
|----------------------|------------------------------------|----------------------------|--------------------------|----------|
| 1                    | 2                                  | 3                          | 4                        | 5        |
| Template             | Articles                           | Map Columns                | Options                  | Finish   |
| Please select the te | mplate you would like to i         | use and the source from wł | nere the articles will b | e loaded |
| * Template           | Visual line Builder                |                            |                          | $\sim$   |
| Articles Source      | Full Catalog                       |                            | ist of Articles          |          |
|                      | <ul> <li>List of Styles</li> </ul> | ○ Excel File ○             | Saved Views              |          |
|                      |                                    |                            |                          |          |
|                      |                                    |                            |                          |          |
|                      |                                    |                            |                          |          |
|                      |                                    |                            |                          |          |
|                      |                                    | BACK                       |                          | NEXT     |

Select "Visual line Builder" from the Template dropdown list. You can either include all catalog articles, your favorite articles, add articles as a list or using an Excel file, or select the articles listed by any of your saved views.

### Full catalog

To generate slides for all the articles in the catalog, follow these steps:

1. Select the radio button next to (Full Catalog), then click **Next**, the following window appears:

| Generate Slides     |                          |                                |                       |        |
|---------------------|--------------------------|--------------------------------|-----------------------|--------|
| Ø                   |                          |                                |                       | 5      |
| Template            | Articles                 | Map Columns                    | Options               | Finish |
| The selected temp   | late allows you to chang | ge some options that will impa | ct the generated Slic | es     |
| * Select the Folder | where the slides will be | e saved                        |                       |        |
| Default             |                          |                                |                       | ~ +    |
| * Please select the | Row label or Column la   | bel to enable the Next button. |                       |        |
| Row Label           |                          |                                |                       |        |
| Select              |                          |                                |                       | ~      |
| Column Label        |                          |                                |                       |        |
| Select              |                          |                                |                       | $\sim$ |
|                     |                          | ВАСК                           |                       | NEXT   |
|                     |                          |                                |                       |        |

If options are configured for the selected catalog, you can select an option and the attribute fields are automatically filled. Otherwise, you can fill the fields as mentioned in the below steps:

- 2. Select the folder to which you want to add the slides, or click + and add a new folder to which the generated slides are to be added,
- 3. Select the row label attributes, and the column label attributes, you can select up to 3,
- 4. Select the number of columns you want in each slide, by default it is "1", and you can add up to "6" columns,
- 5. Select the article attributes which you want to display, the list of attributes must be configured for the catalog by Trasix Support team,
- 6. Select whether you want to fit the articles into one page, the maximum number of rows are set to 4 and these fields are disabled. Also, image size and font size are fixed if this slider is enabled,
- 7. Select the size in which you want to add the images,
- 8. Select the image type that you want to add to the slide,
- 9. Select the slide size, the selected size appears next to the slide name,
- 10. Select the attribute based on which articles are grouped, if you want,
- 11. Select whether you want the title on every slide by clicking the slider button,
- 12. Enter the slide title, if you want, if the slider is on but no title is entered, there will be

an empty title box to enable users to add it manually on slides,

- 13. Select the attribute(s) based on which attributes are sorted ascending or descending, then select the order in which you want the articles to be sorted,
- 14. Change the font size for the horizontal and vertical axis labels, if you want by clicking (+) and (-),
- 15. Click the slider button if you want to group articles by model,
- 16. Click the slider button if you want to show the SKU count on slides,
- 17. Click **Next**, the following window appears:

| Generate Slides  |                           |                                  |                      | ×      |
|------------------|---------------------------|----------------------------------|----------------------|--------|
| Ø                |                           |                                  | -0-                  | (5)    |
| Template         | Articles                  | Map Columns                      | Options              | Finish |
| we are now ready | to generate the slides. I | Please click on the "Finish" but | ton below to proceed |        |
|                  |                           | ВАСК                             |                      | FINISH |

18. Click **Finish**, slides are created as shown in the below example:

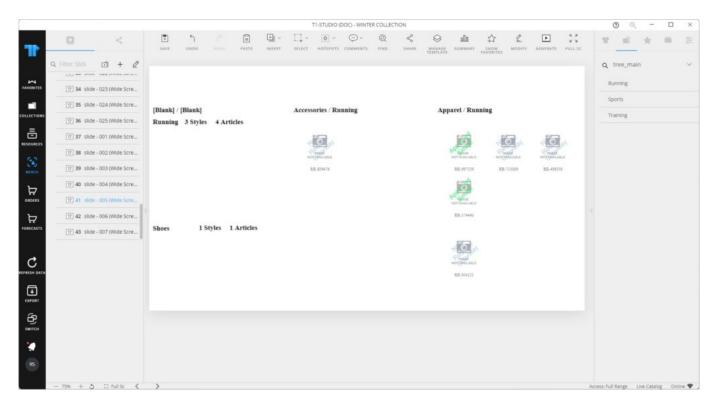

#### **Favorites**

To generate slides for your favorite articles, follow these steps:

1. Select the radio button next to (Favorites), then click **Next**, the following window appears:

| Generate Slides |                              |                                |                        |        |
|-----------------|------------------------------|--------------------------------|------------------------|--------|
| Ø               | 2                            | 3                              | 4                      | 5      |
| Template        | Articles                     | Map Columns                    | Options                | Finish |
|                 | ite tag(s) assigned to the a | articles you would like to use | as a source for genera | 87.    |
| Favorite Tags   |                              |                                |                        | $\sim$ |
|                 |                              |                                |                        |        |
|                 |                              |                                |                        |        |
|                 |                              |                                |                        |        |
|                 |                              |                                |                        |        |
|                 |                              |                                |                        |        |
|                 |                              |                                |                        |        |
|                 |                              |                                |                        |        |
|                 |                              |                                |                        |        |

- 2. Select the favorite tag you want then repeat the steps mentioned above for generating slides for Full Catalog,
- 3. Click **Next** then **Finish**, slides with your favorite articles are generated.

## List of articles

To generate slides using a list of articles, follow these steps:

1. Select the radio button next to (List of Articles), then click **Next**, the following window appears:

| Generate Slides  |          |                                |         |        |
|------------------|----------|--------------------------------|---------|--------|
| Ø                | 2        | 3                              | 4       | 5      |
| Template         | Articles | Map Columns                    | Options | Finish |
| List of Articles | wn line  | ke to use as a source for gene |         |        |
|                  |          |                                |         | /i     |
|                  |          |                                |         |        |
|                  |          |                                | _       |        |

- 2. Enter the article numbers, then follow the steps mentioned above for generating slides for Full Catalog,
- 3. Click Next then Finish, slides with the specified articles are created.

#### List of styles

To generate slides using a list of styles, follow these steps:

1. Select the radio button next to (List of Styles), then click **Next**, the following window appears:

| Generate Slides                              |                                       |                               |                          |              |
|----------------------------------------------|---------------------------------------|-------------------------------|--------------------------|--------------|
| Ø                                            | 2                                     | 3                             | 4                        | 5            |
| Template                                     | Articles                              | Map Columns                   | Options                  | Finish       |
| * Provide a list of s<br>should be on its ov | styles that you would like<br>wn line | to use as a source for genera | ating the slides. Each s | style number |
| List of Styles                               |                                       |                               |                          |              |
| List of Styles                               |                                       |                               |                          |              |
|                                              |                                       |                               |                          |              |
|                                              |                                       |                               |                          | 1,           |
|                                              |                                       |                               |                          |              |
|                                              |                                       |                               |                          |              |
|                                              |                                       |                               |                          |              |
|                                              |                                       |                               |                          |              |
|                                              |                                       | ВАСК                          |                          | NEXT         |
|                                              |                                       |                               |                          |              |

- 2. Enter the style numbers, then follow the steps mentioned above for generating slides for Full Catalog,
- 3. Click **Next** then **Finish**, slides with the specified articles are created.

#### **Excel file**

To generate slides using articles from an Excel sheet, follow these steps:

1. Select the radio button next to (Excel File) then click **Next**, the following window appears:

| Generate Slides    |               |                                  |         | ×             |
|--------------------|---------------|----------------------------------|---------|---------------|
| O<br>Template      | 2<br>Articles |                                  | Options | (5)<br>Finish |
| (No file selected) |               | icles you would like to use as a |         | g the slides  |
|                    |               |                                  |         |               |
|                    |               |                                  |         |               |
|                    |               |                                  |         |               |
|                    |               | ВАСК                             | _       | NEXT          |

- 2. Click Select File and browse for the file which contains the articles,
- 3. Click Next, then Finish, slides with the specified articles are created.

#### Saved views

To generate slides using articles from your saved views, follow these steps:

1. Select the radio button next to (Saved Views) then click **Next**, the following window appears:

| Generate Slides     |                              |                               |                       |            |
|---------------------|------------------------------|-------------------------------|-----------------------|------------|
| Ø                   | 2                            | 3                             |                       | 5          |
| Template            | Articles                     | Map Columns                   | Options               | Finish     |
| * Select saved view | ws that contains the article | es you would like to use as a | source for generating | the slides |
|                     |                              |                               |                       |            |
| Saved Views         |                              |                               |                       |            |
| Saved Views         |                              |                               |                       |            |
| Saved Views         |                              |                               |                       |            |
| Saved Views         |                              |                               |                       |            |
| Saved Views         |                              |                               |                       |            |
| Saved Views         |                              |                               |                       |            |

2. Select the view you want, you can select more than one, unique articles for the selected views are exported. Click **Next**, the Options window appears as shown below:

|                                             |                            | Generate Slides                 |                        | e      |
|---------------------------------------------|----------------------------|---------------------------------|------------------------|--------|
| Ø                                           |                            |                                 | 4                      | 5      |
| Template                                    | Articles                   | Map Columns                     | Options                | Finish |
| The selected temp                           | late allows you to chang   | ge some options that will impa  | ct the generated Slide | 25     |
| * Select the Folder                         | r where the slides will be | e saved                         |                        |        |
| VLB                                         |                            |                                 |                        | ~ +    |
| * Please select the<br>Article attributes t |                            | abel to enable the Next button. |                        |        |
| Article Number                              | 8                          |                                 |                        | $\sim$ |
| Fit To One Page                             |                            |                                 |                        |        |
| 0-                                          |                            |                                 |                        |        |
|                                             |                            | ВАСК                            |                        | NEXT   |

Some options are already set by the selected view(s) and you can update the other options such as the article attributes, slide and image sizes, etc.

#### Notes:

- By default, labels are shown for slides created using this template. You can click the slider button next to "Show Labels" to hide them.
- If any of the articles has a value for the AR indicator, it will be indicated by a rounded rectangle.
- If you used any of the saved views for viewing articles then clicked **Generate** using the Visual Line Builder template, some of the options are automatically set without the need to enter them manually as mentioned in the above section.